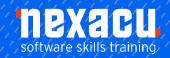

## **Teaching Remotely with Office 365**

## Course Overview - 1-day course

## Introduction & Overview of Teaching Remotely with Microsoft Office 365

This course is designed for Teachers who need to deliver remote learning using Microsoft Office 365. The more the educator understands the applications and features available, the more flexible and confident they will be in delivering remote learning. This directly and positively impacts learning outcomes.

The common Office 365 collaborative features used in business and education will be the starting point of this course, with the most useful features specific to the school and education section to provide teachers and schools with the confidence to deliver the best learning experience remotely.

These skills can also be applied to enhance the standard face-to-face learning environment in the future.

#### **About Office 365**

- Course Objectives
- · How the course is organised
- · What is Office 365
- Suite of apps

• Office 365 in Education

## **Detailed Content**

## **TEAMS**

Access Microsoft Teams Access web version Download Desktop Version Mobile Version

#### Create a Team

Types of teams
Which team type in Education
Add Team Members
Add Team Owners
Create Channels
Add a Website Tab

### Conversations

Private chat v group chat Channel Conversations Mention a team Mention a person Mention a channel Like a message Save a message View saved messages Mark message as unread

#### **Private Chat**

One-on-one chat Group private chat

#### **Activities Feed**

Review activities in Teams Filter feed My Activity Feed Follow a channel Favourite a channel

### File Management

Understanding file storage
Team files
Create a file
Upload files
Find files
Chat about files
Editing files
Make the file a tab
Private chat files
Additional cloud storage
Quick access to recent files

#### Calendar Management

Create a meeting Managed Scheduled events

#### Calls

Video calls Audio calls Conference calls Share Desktop Recording Calls

### Search

Search Teams
Search commands
Integrate apps
Personal view
Integration types
Channel tabs

Australia: nexacu.com.au E: info@nexacu.com Global: nexacu.com

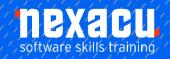

## **Teaching Remotely with Office 365**

## Managing a Team

Manage a team
Managing Team Members
Pending requests to join a team
Types of Team Members
Team Owners
Team Members
Guests in Teams
Limitations for Guests
Restricting Guests via
Administration

Team picture
Uploading a Team Picture
Member permissions
Default permissions
Guest permissions
@mention settings
Turn off @mentions

Settings for a Team

Fun stuff
Emojis
Stickers
Animated GIFs
How a Team code works
Reset a code
Remove a code
Using a Team Code
Archive your team
Read only archived team
Restore an archived team

#### Working with Teams

Get a link to a team Launch teams app or browser Get a link to a channel Links for non-team members Email to the channel Send a message via Email Reply within Teams to a message generated via Email Remove a channel's Email address Keyboard shortcuts Status in Teams Modify your Status Reset the Status Personal settings Priority people when Do Not Disturb is set

## **Teams Apps**

Apps in Microsoft Teams

Tab Apps Personal, Chat and Channel Tab Apps View a personal Tab Wiki untangled Wiki in a channel Personal Wiki Wiki elsewhere in O365 **Bot Apps** Bot App as a Personal App Access the Who Bot Bot App as a Chat Access Who from a Chat Bot App in a Team Channel Using the MS Forms Channel Bot Creating a quick poll with the Forms Connector Apps Adding a Connector App Connecting to a 3rd party app Actions in Connectors Modifying a Connector Specifying different conditions for the Connector Remove a Connector Messaging Apps Adding a Messaging App Removing an App from a Team Collaborating with the Wiki App Using @mentions in Wiki View Conversation and Activity of the @mention Collaborating with Files Conversation on a File Collaborating with Office

## Teams & O365 Groups

Chat in an Office Doc

Comments in an Office Doc

Conversations in an Office Doc

documents

Create a Group
Create a Team for an existing
group
Group conversation vs conversation
in Teams

Group Calendar Group Notebook (OneNote) Group Planner Group Site Delete a Group

#### Office Online and OneDrive

What is Office Online
What is OneDrive
Accessing Office Online
Word Online
Creating a New Word Doc
Using OneDrive to manage files
Editing a document
Sharing a document
Co-authoring a document
Delete files and folders

#### **OneNote Online**

What is OneNote? Accessing OneNote Online

#### Creating and using OneNote

The OneNote Online Interface Sections & Pages Working with text Images in OneNote Drawing in OneNote Delete OneNote file

## **OneNote for Staff**

What is OneNote Staff Notebook Setting up a OneNote Staff Notebook Using OneNote for staff purposes

## OneNote in the Classroom

What is OneNote Class Notebook Planning in OneNote Distributing Lessons Reviewing Lessons

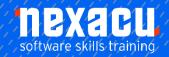

# Teaching Remotely with Office 365

#### Whiteboard

What is Microsoft Whiteboard?
Accessing Whiteboard
Collaborating on Whiteboard
Accessing stored whiteboards and
expanding upon them
Working with the canvas
Using a pen
Adding Objects
Working with Objects
Using the ruler
Using Templates
Using Whiteboard in Teams or the
App

Move or Delete a Form The Forms Recycle Bin Form Branching Forms in other Office applications

#### **Forms**

Introduction to Forms
The Forms landing page
Create a Form
The Office and Forms portals
Create a Form in Teams
Edit a Form in Teams
Create a title, add an image and change the Theme of the Form in Teams
Adding Questions to the Form
Question types
Toggle mandatory questions
Edit a Form on the web
Change the order of questions

## **Forms Settings**

Open the Form to all users
Set an end date on the Form
Add a Thank You message to the
Form
Share the Form
Web Links, QR codes, and other
sharing options
Verify the Form is accessible to all
users
Access the Form in Teams
Rename the Forms tab
Form Results tab
Extended Exercise – Quiz Form
Create a Quiz in Forms
Add quiz questions
Allocate scores to the questions

Australia: nexacu.com.au E: info@nexacu.com Global: nexacu.com